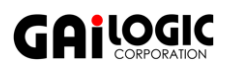

## PEAK-System **社の製品情報ダウンロード方法**

PEAK-System 社の製品情報は、以下のサイトよりダウンロード頂けます。

URL に「[start.peak-system.com](https://www.peak-system.com/Start.530.0.html?&L=1)」を入力すると下記 のサイトが表示されます。言語の選択になりますので 「English」をクリックして次へ進みます。

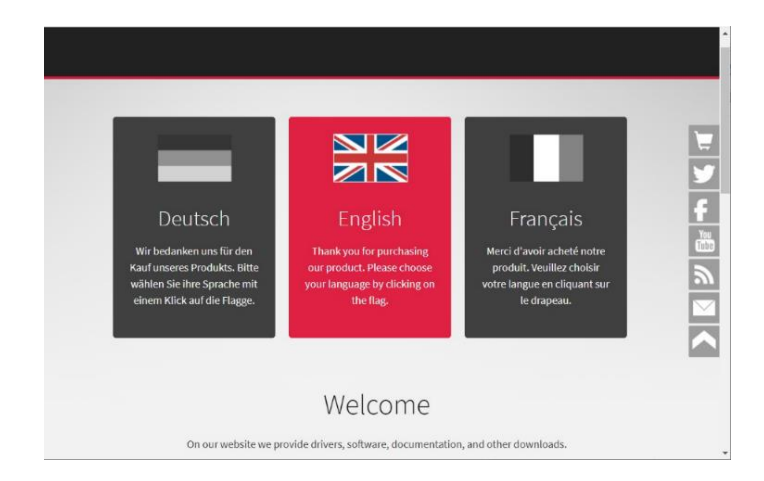

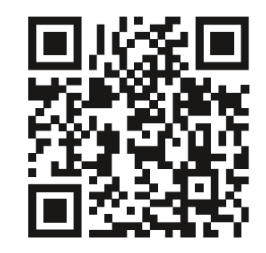

start.peak-system.com

## **製品毎のドキュメント等のダウンロードの手順**

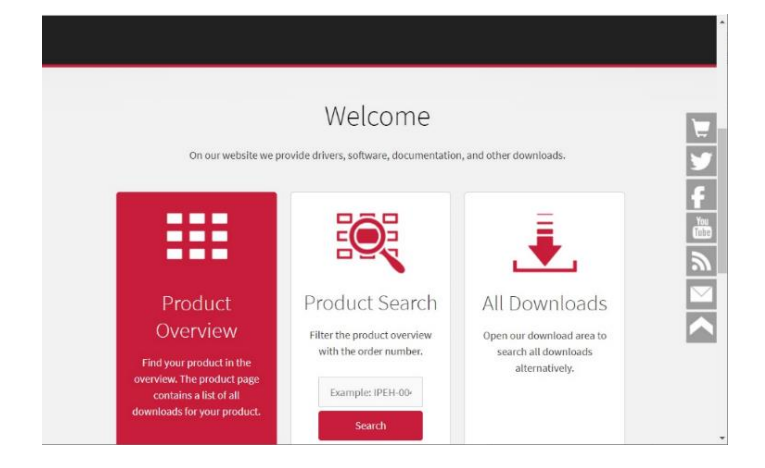

Product Overview、Product Search、 All Downloads があります。 ここでは、製品毎の情報が見られる [Product Overview](https://www.peak-system.com/Product-Overview.333.0.html?&L=1) をクリックします。

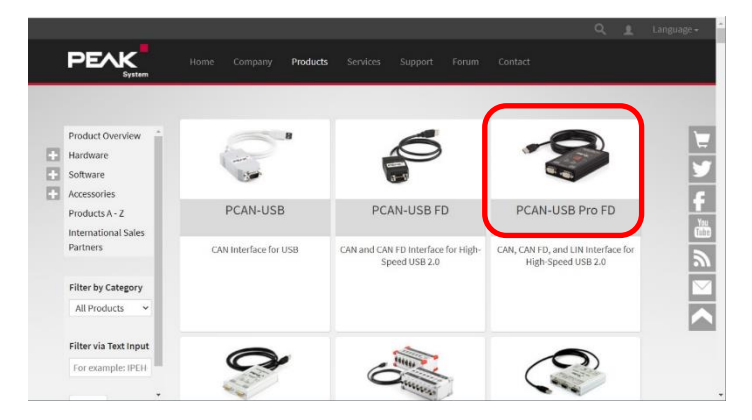

左記のように製品一覧が表示されますので、目的の 製品を選択します。

ここでは、例として赤枠の PCAN-USB Pro FD (IPEH-004061)を選択します。

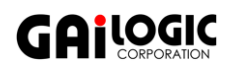

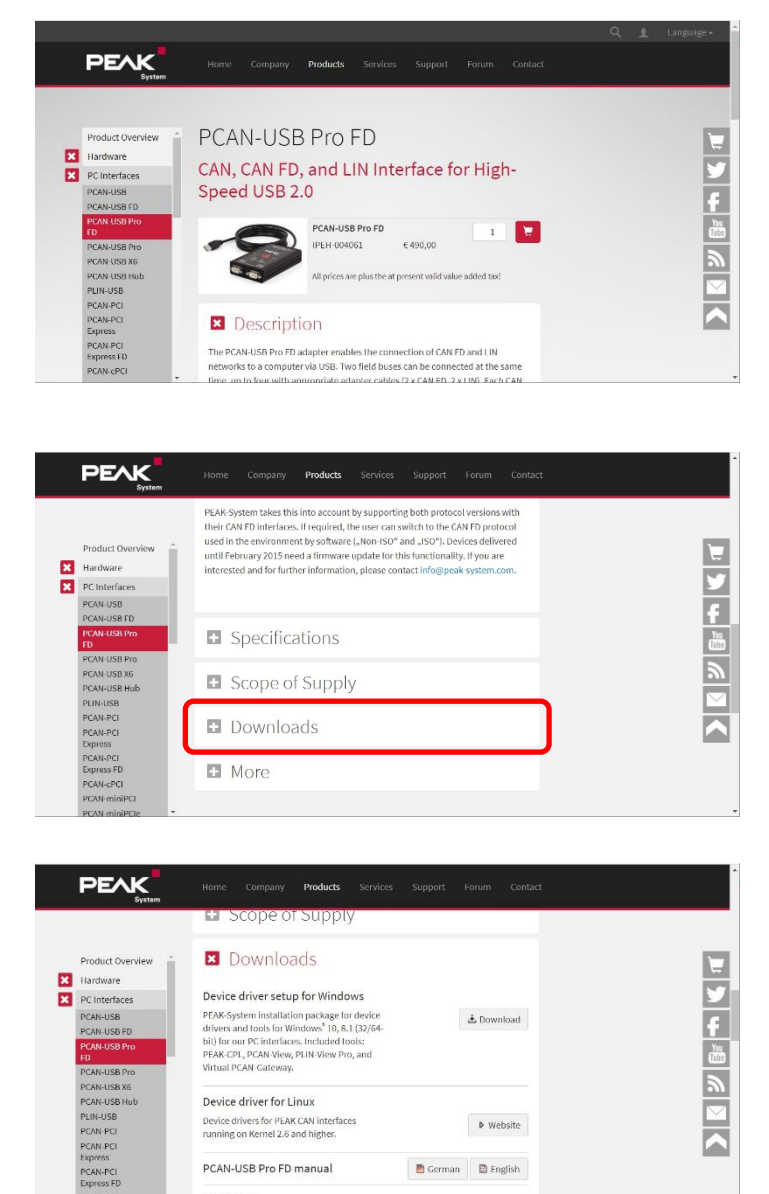

左記が PCAN-USB Pro FD の詳細情報のトップに なります。

下方へ移動すると左記の様に PCAN-USB Pro FD の詳細情報の種別があります。

上記の Downloads をクリックすると、左記のよう にダウンロードできる Driver、Manual、Software 等が表示されます。

## **製品型番での検索の手順**

PCAN-View  $\textsf{Windows}^{\mathsf{t}}$  software for displaying,

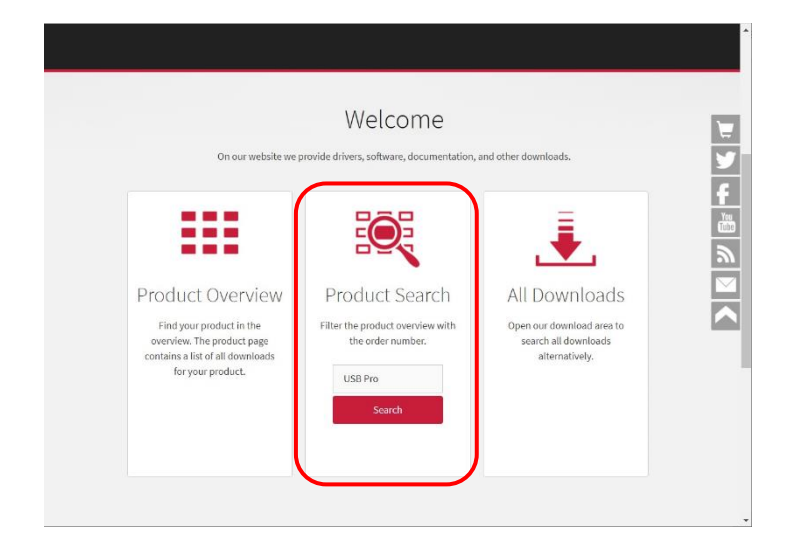

& Download

左記の「Product Search」からも製品の情報をご 覧頂けます。

こちらでは、思い当たる語を検索条件として検索 することが可能です。

例として「USB Pro」を入力して検索します。

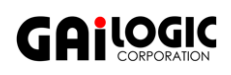

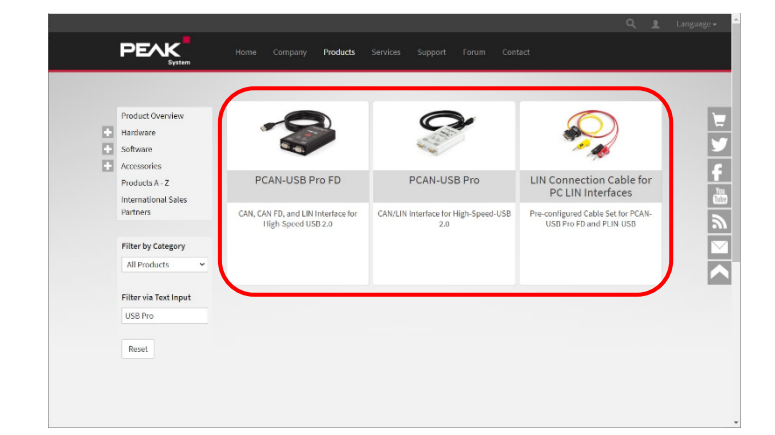

すると左記の赤枠内のように「USB Prol を含む 製品に絞られます。

「PCAN-USB Pro FD」、「PCAN-USB Pro」、

「LIN Connection Cable for PC LIN Interfaces」 など。

つまり、一部の語を元に絞り込むことが可能です。

「LIN Connection Cable for PC LIN Interfaces」 のケースでは、実際に開いた後に「USB Pro」を 含む記載があることが分かります。

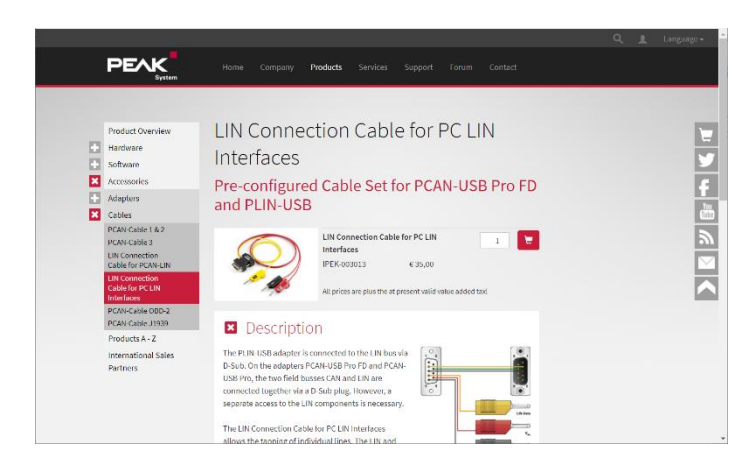

## **ダウンロードできるすべてから検索をする手順**

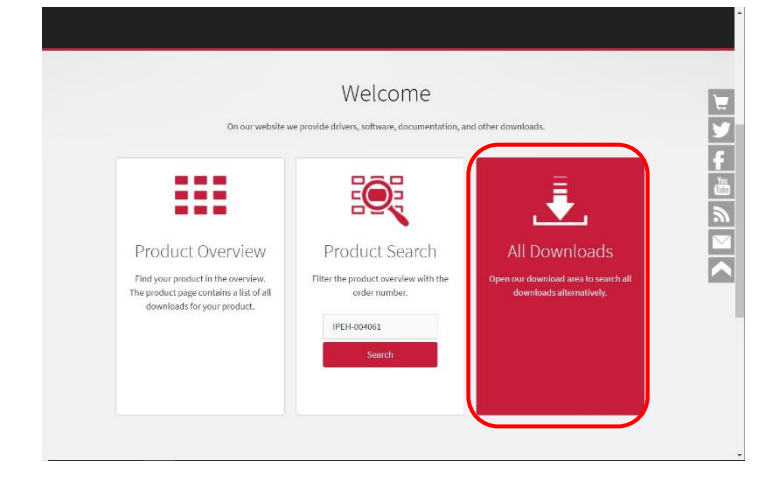

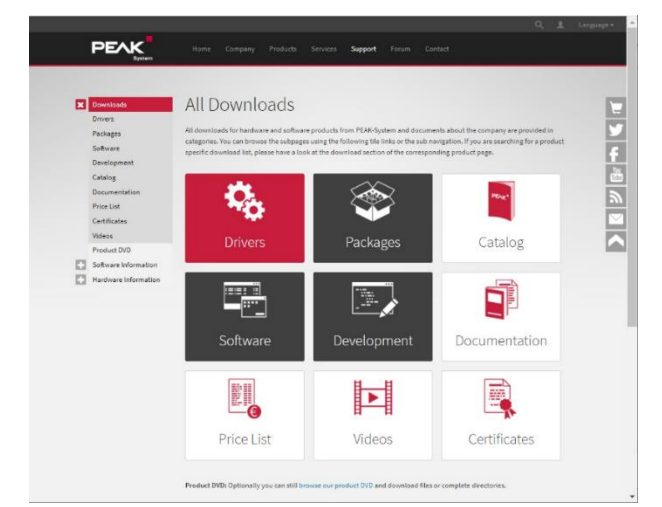

左記の「[All Downloads](https://www.peak-system.com/Downloads.76.0.html?&L=1)」をクリックします。

左記が開かれますので、検索したいカテゴリを選択し てください。

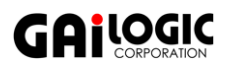

以下の様にダウンロードすることができる項目が表示されますので色々な点から検索し、入手することが可能です。

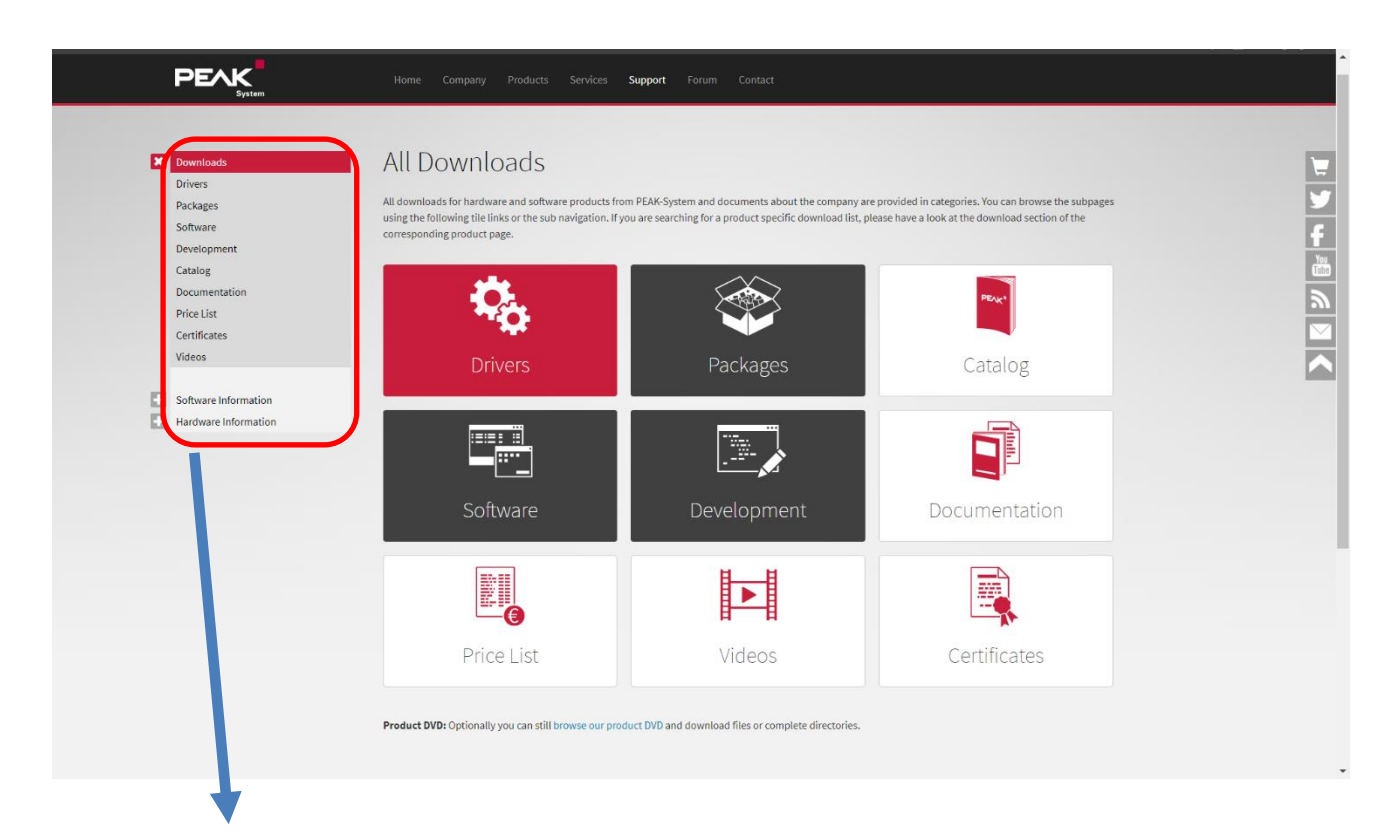

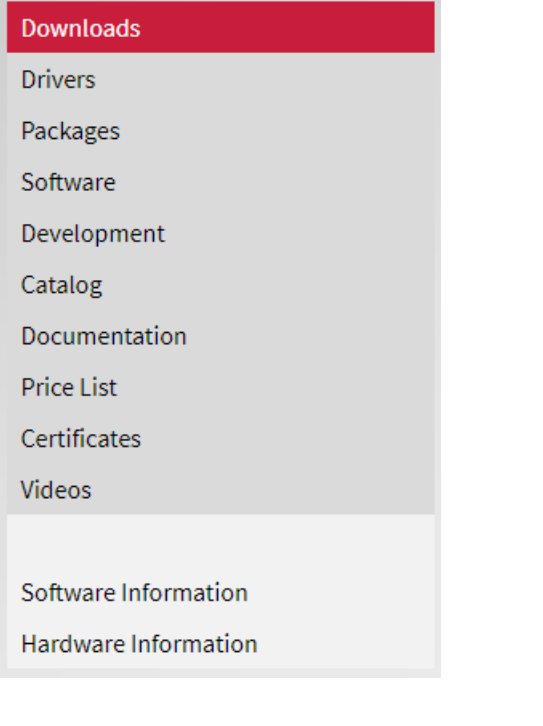

ガイロジック株式会社 〒180-0004 東京都武蔵野市吉祥寺本町 2-5-11 松栄ビル 5 階 Tel: 0422-26-8211 Fax: 0422-26-8212 Web: https://www.gailogic.co.jp mail: [ps\\_support@gailogic.co.jp](mailto:ps_support@gailogic.co.jp)